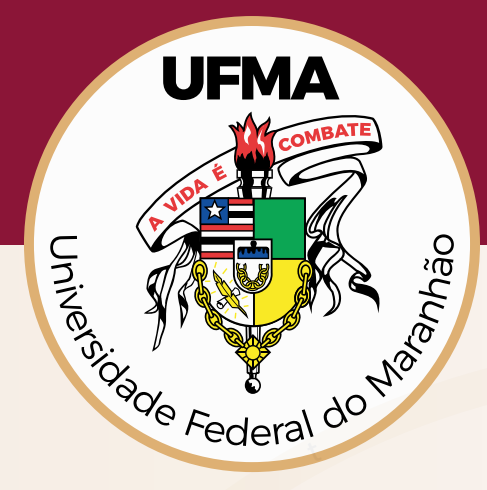

# **Tutorial**

## **Para Interposição de Recurso. Etapa:** Homologação de Inscrições

#### **Passo-a-passo**

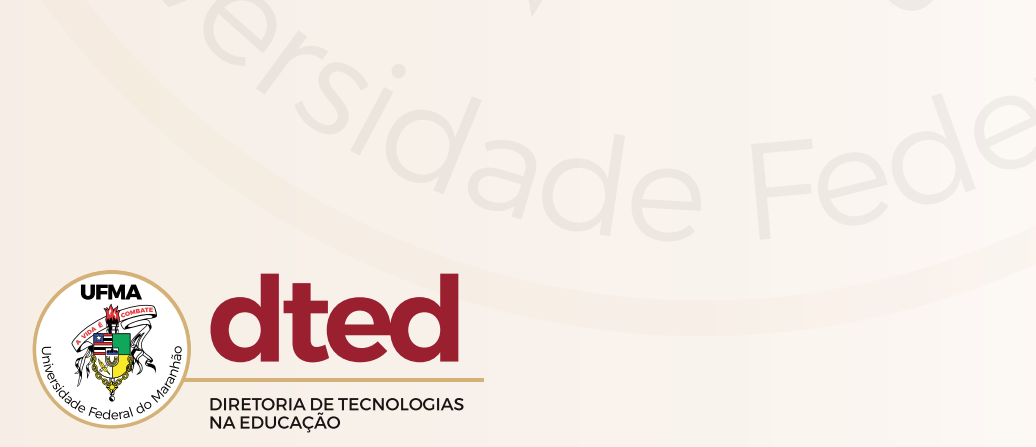

#### **Tela de Login**

**1**

Acesse sua conta preenchendo o campo Login e Senha e em seguida clique em **Entrar.**

#### **Seletivos DTED**

Este é o sistema de seletivos internos da DTED-UFMA. Todos os editais, notícias e informações gerais são disponibilizadas no site oficial do DTED-UFMA

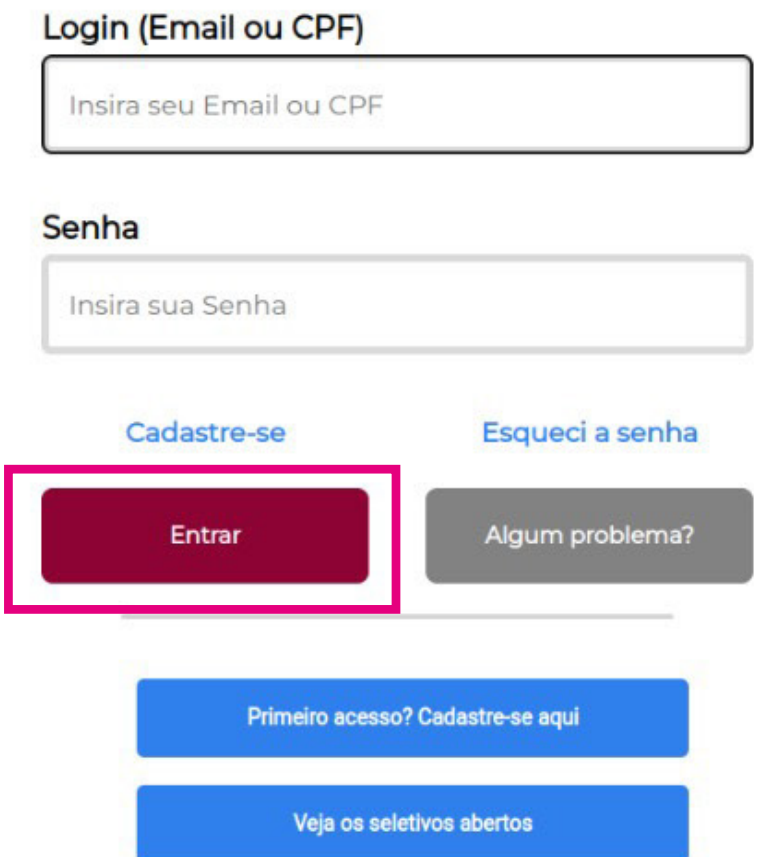

**2**

Escolha o seu Edital e aperte no botão: **Ficha - Seletivo para tutores PMMB: Recurso Resultado**  para acessar o formulário de **Recurso**.

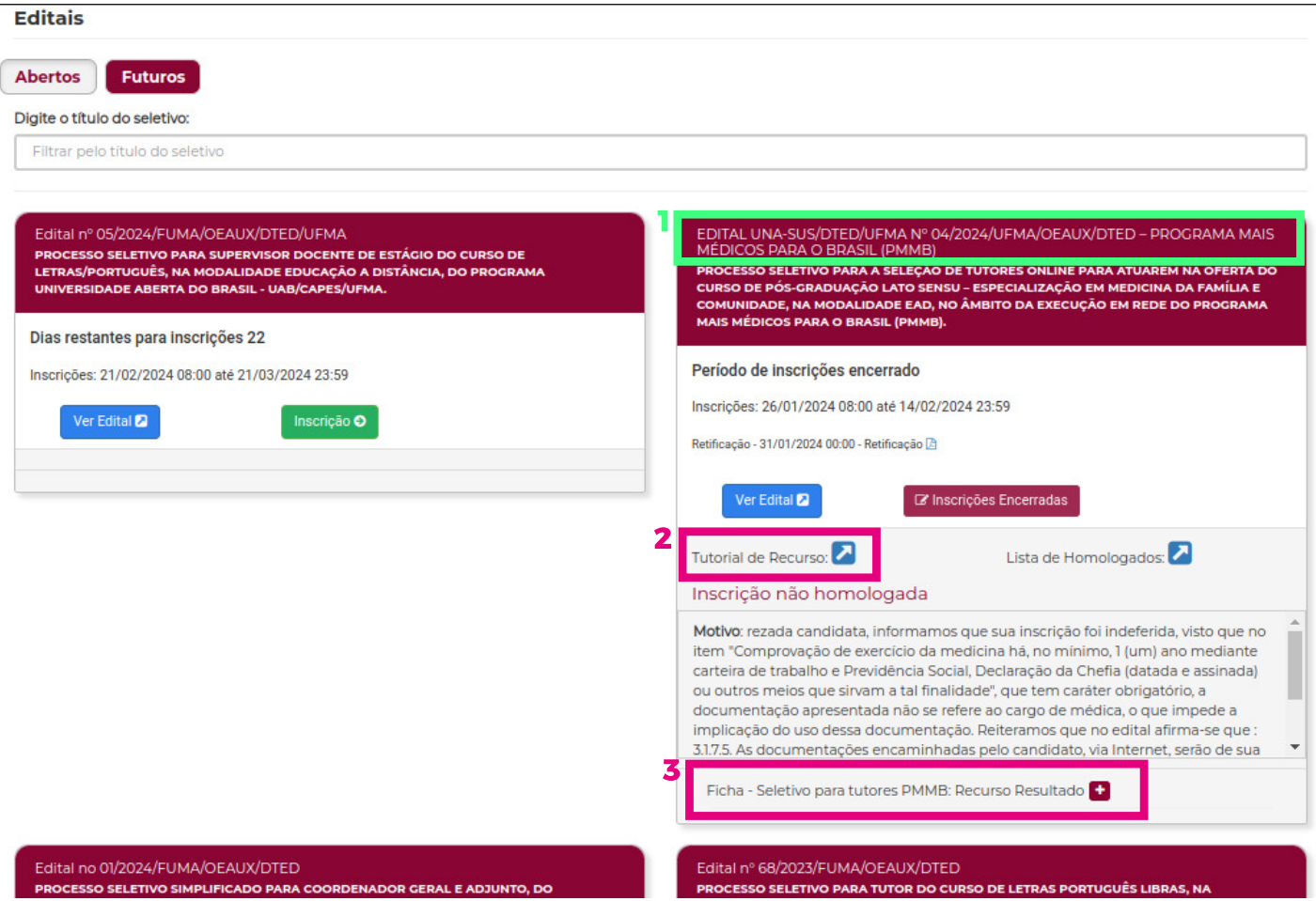

- **1. Título do Seletivo.**
- 2. Link para o tutorial do Recurso. (Este Tutorial).
- **3. Link para acesso ao Formulário de Recurso.**

### Na tela de **Recursos** confirme seus dados e entre com as informações solicitadas no formulário e clique no botão **criar.**

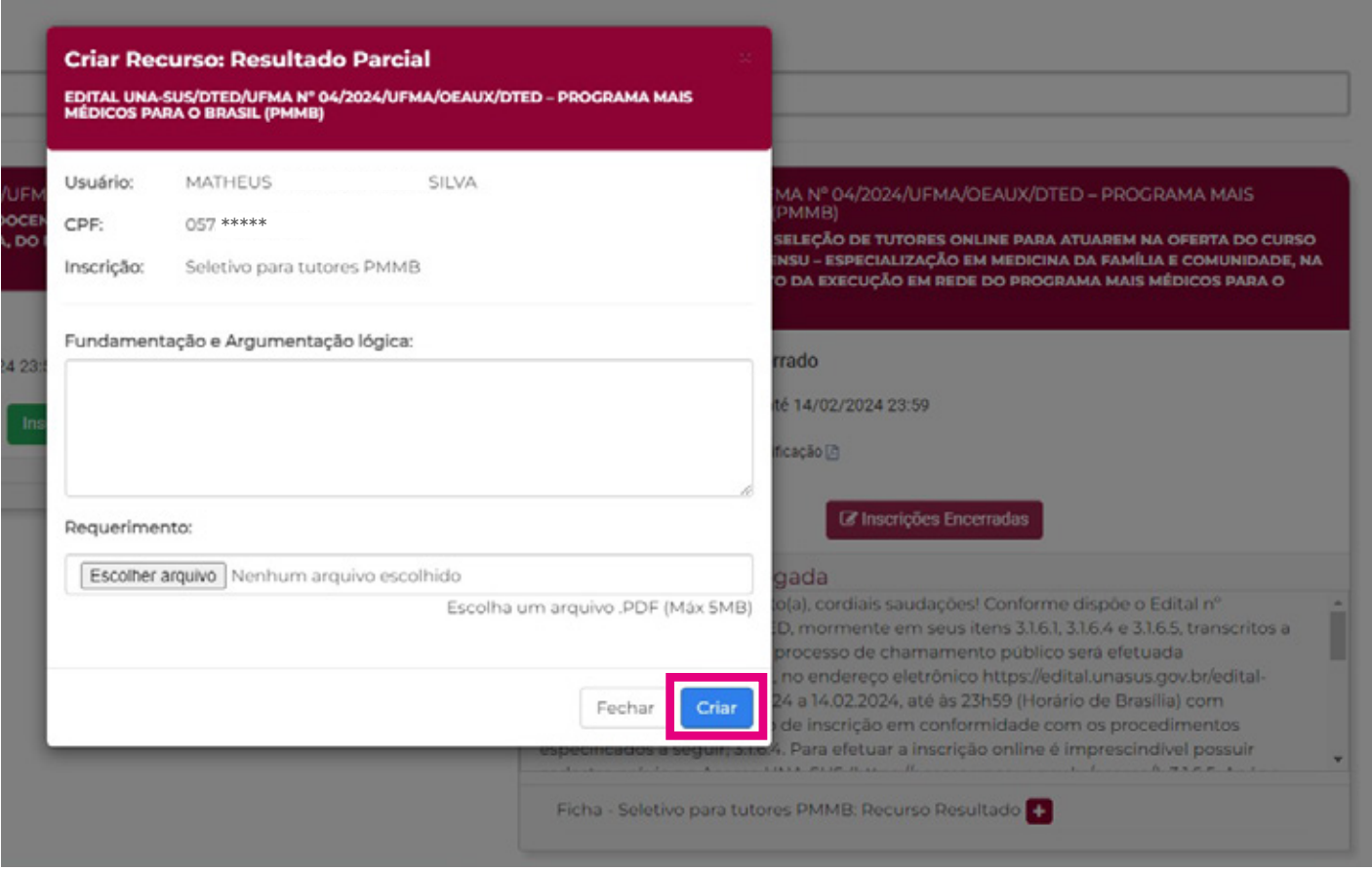

Qualquer dúvida, entre em contato pela central de atendimento em: https://atendimento-dted.ufma.br/plugins/ formcreator/front/formdisplay.php?id=2

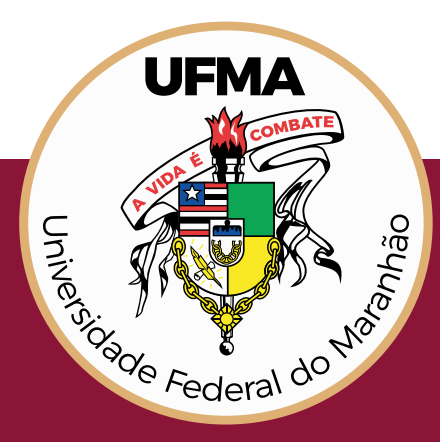